## כניסה ללמידה המתוקשבת והתחברות משתמש

<u>דרך א – קישור ישיר:</u> בכתובת https://elearn.iac.ac.il

דרך ב – דרך אתר המכללה: באתר המכללה [il.ac.iac.www](http://www.iac.ac.il/). תחת התפריט כניסה לסטודנטים וסגל < שירותי למידה מתוקשבת:

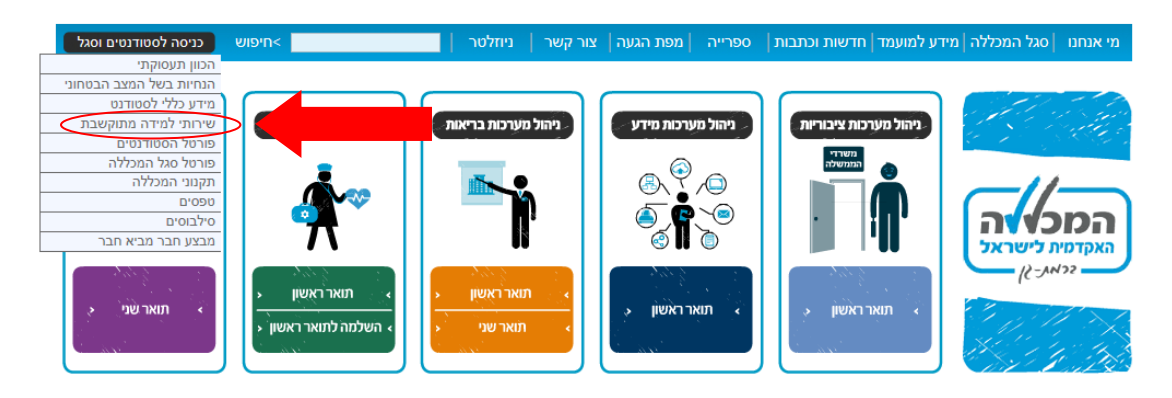

בחלון שנפתח יש להזין את שם המשתמש והסיסמה בשדות המתאימים – שם המשתמש הוא מספר תעודת הזהות ללא אפס בהתחלה (במידה ויש). הסיסמה היא סיסמת הכניסה לפורטל וללמידה המתוקשבת

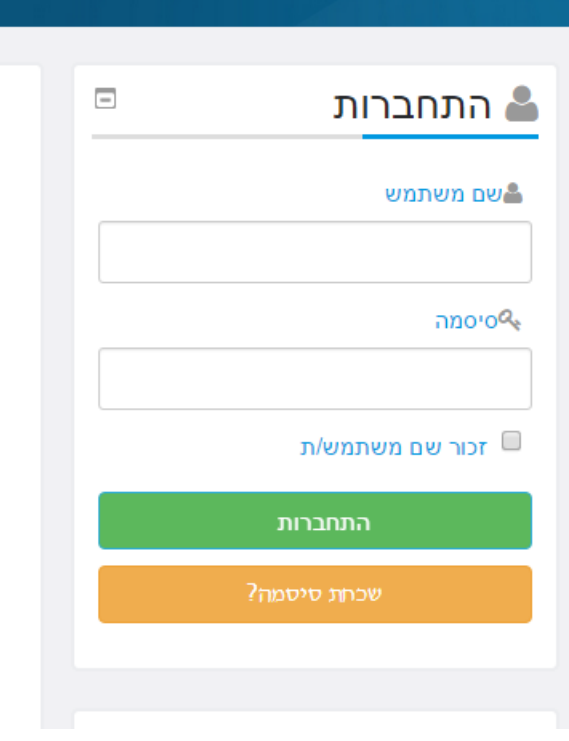

במידה ואינכם זוכרים את הסיסמא יש להכנס לפורטל הסטודנטים לבצע שחזור סיסמא:

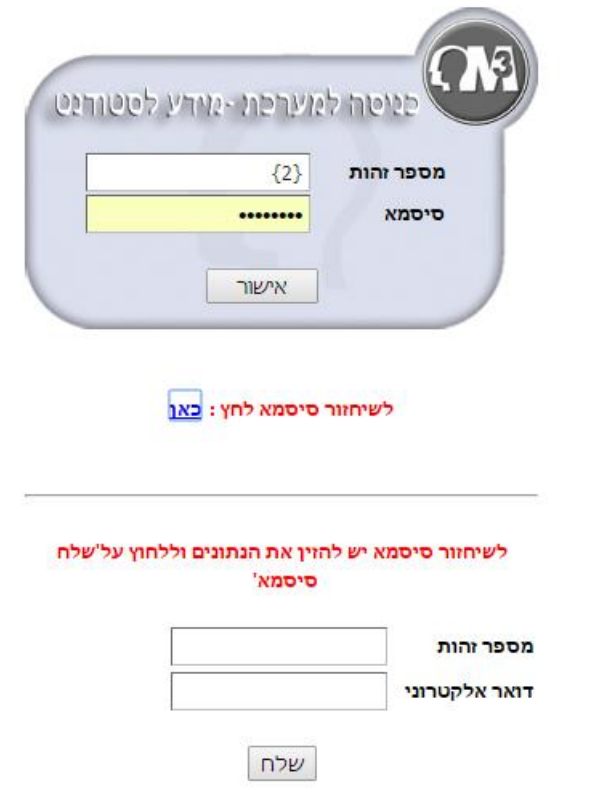

## כניסה לקורסים

לאחר ההתחברות, יופיע העמוד הראשי של למידה מתוקשבת.

בחלקו העליון של העמוד תחת הכותרת "קורסים" ניתן לבחור את שנת הלימודים והסמסטר המתאים:

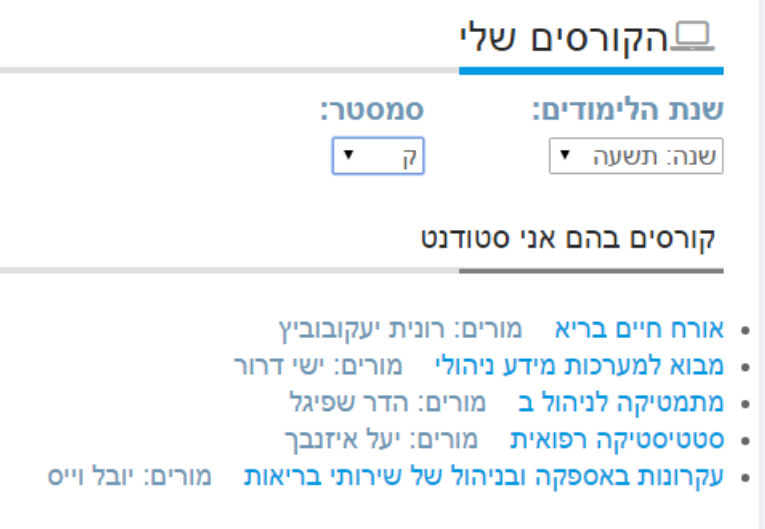

לאחר בחירת הסמסטר מוצגים הקורסים אליהם אתם רשומים, ניתן לעבור לעמוד הקורס על-ידי לחיצה על שמו.

לדוגמא קורס שנבחר.

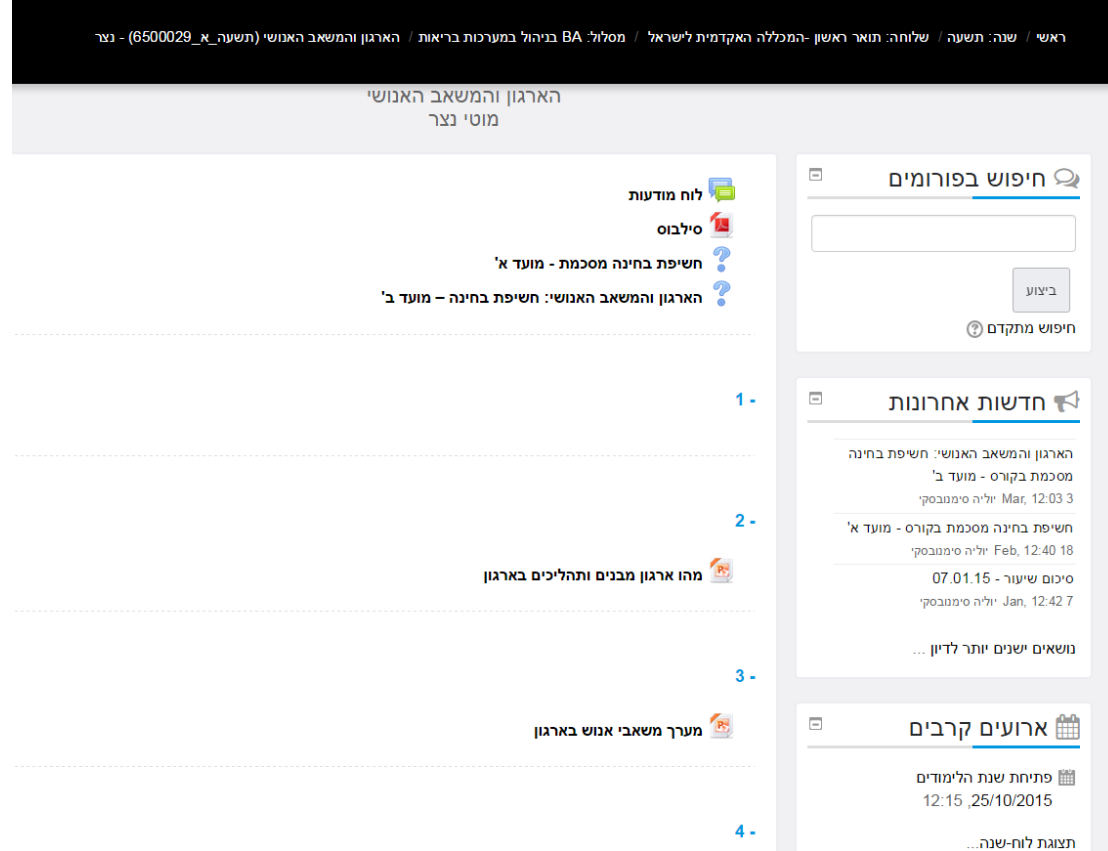

בצד ימין מופיעים בלוקי מידע נוספים המאפשרים לנו מידע נוסף על המערכת

לדוגמא בלוק הניווט, לוח שנה עם ארועים שמרצה הקורס מוסיף, משתתפים פעילים ברגע זה המערכת, וכו'.

בראש העמוד מופיע תפריט עם קיצורי דרך נוחים לשימוש הסטודנטים ואנשי הסגל

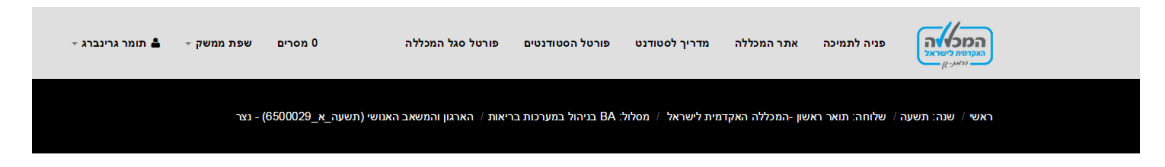

דואר פנימי

גישה מתפריט ניווט < דואר פנימי, באמצעות הדואר הפנימי ניתן לשלוח הודעות וקבצים כמו במייל רגיל לכלל חברי הקורס )סטודנטים, מרצים, רכזות וכו'(

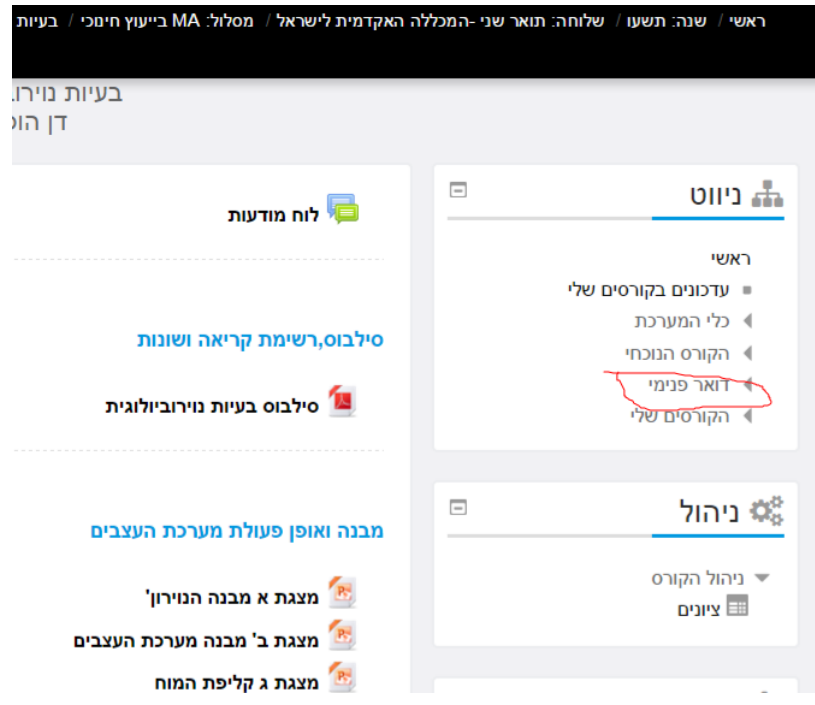

## פנייה לצוות המחשוב

ניתן לפנות לצוות התמיכה ע"י לחיצה על "פניה לתמיכה" בסרגל העליון בכל עמוד ומילוי הפרטים בטופס.

מילוי נכון של כל הפרטים וציון הבעיה באופן ברור יעזרו בפתרון מלא ומהיר.

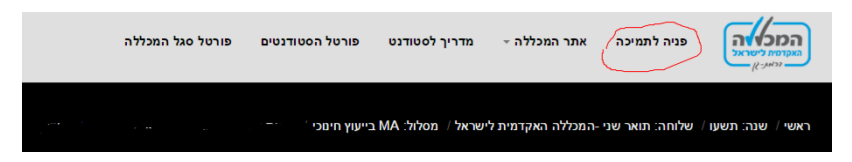